## メール設定方法

## WindowsLive  $x - \frac{1}{2012}$  (Windows8)

- デスクトップの場合は、「Windows」キーを押すか、画 面の左下の角にマウスポインターを移動し、表示される 「スタート」をクリックします。「Windows Live Mail」 タイル、または「Windows Live メール」タイルをクリ 。ックします 1
	- ※スタート画面にタイルが無いときは、スタート画面を右ク リックし、表示されるメニューから「すべてのアプリ」をクリ 。ックしてください
- 2 「マイクロソフト サービス アグリーメント」と表示され たときは、表示されている内容をよく読み、内容に同意 する時は、「承諾」ボタンをクリックします。

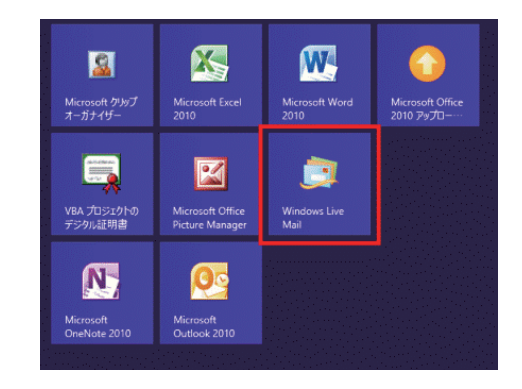

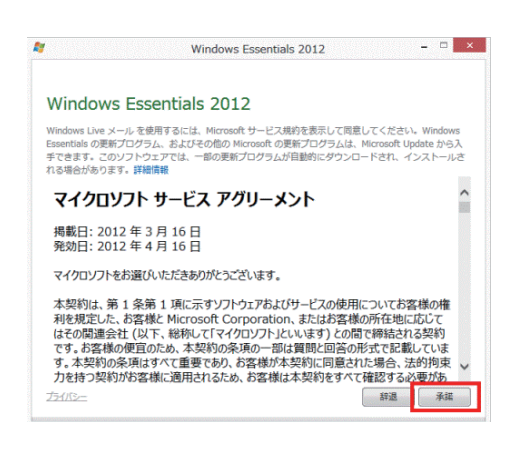

- Windows Live メールが起動し、「自分の電子メールアカウントを追加する」と表示されます。 3
- 4 「電子メールアドレス」欄に、電子メールアドレス、「パス ワード」欄にメールパスワード、「表示名」欄にメールで 表示される名前を入力します。「表示名」欄に入力した 名前は、メールを送信した相手に、差出人の名前として 。表示されます

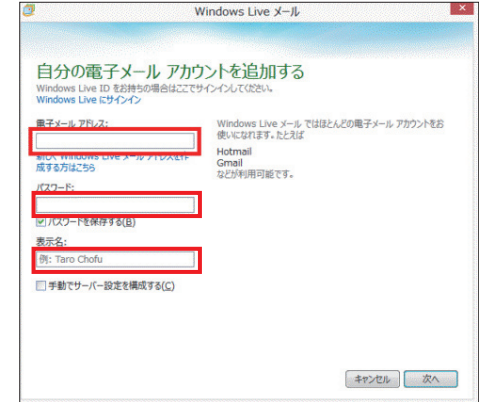

 $\overline{\mathbf{5}}$  「手動でサーバー設定を構成する」にチェックを入れて 「次へ」ボタンをクリックします。

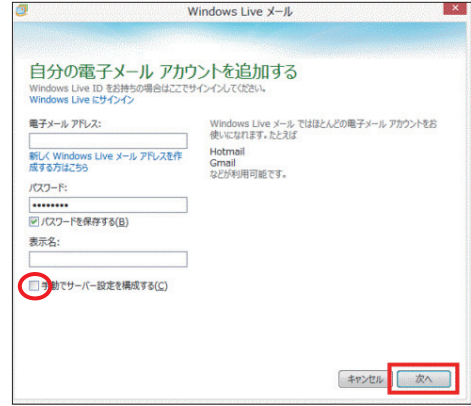

 $\bm{\mathsf{G}}$  「サーバー設定を構成」にて、「受信サーバー情報」欄の 「サーバーの種類」はPOPを選んでください。「サーバ ーのアドレス」にネスク・インターネット・会員登録証に 記載の「Eメール受信サーバ」を入力します。「次を使用 して認証する」はクリアテキストを選んでください。「口 グオンユーザー名」にはネスク・インターネット・会員 登録証に記載の「Eメールアカウント」が入力されてい るか確認してください。送信サーバー情報の「サーバー のアドレス」にはネスク・インターネット・会員登録証に 記載の「Eメール送信サーバ」を入力してください。送信 サーバー情報の「ポート」には「587」を入れてください。 「認証が必要」にチェックをいれてください。内容に間 違いがなければ「次へ」をクリックしてください。

7 「電子メールアカウントが追加されました」と表示され ます。「完了」ボタンをクリックします。

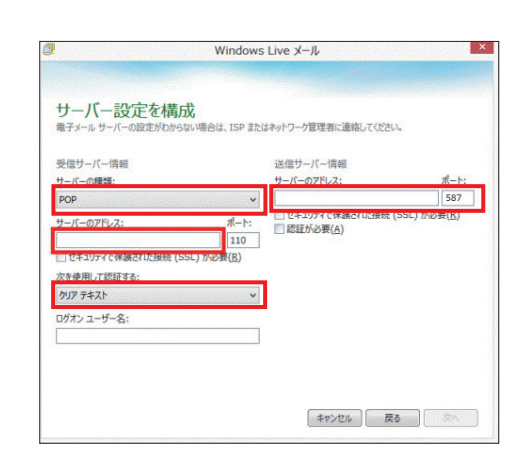

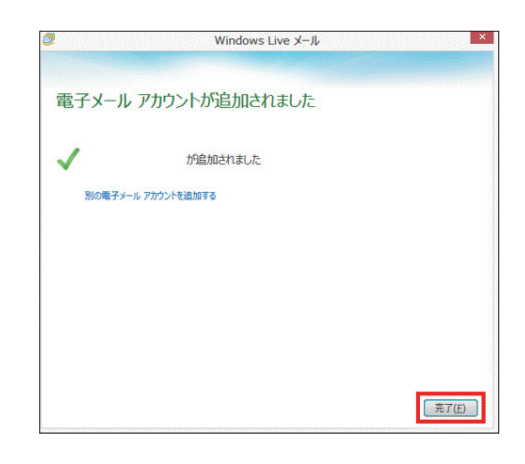